## **LIVE BRIDGE USER GUIDE In this PDF you will find:**

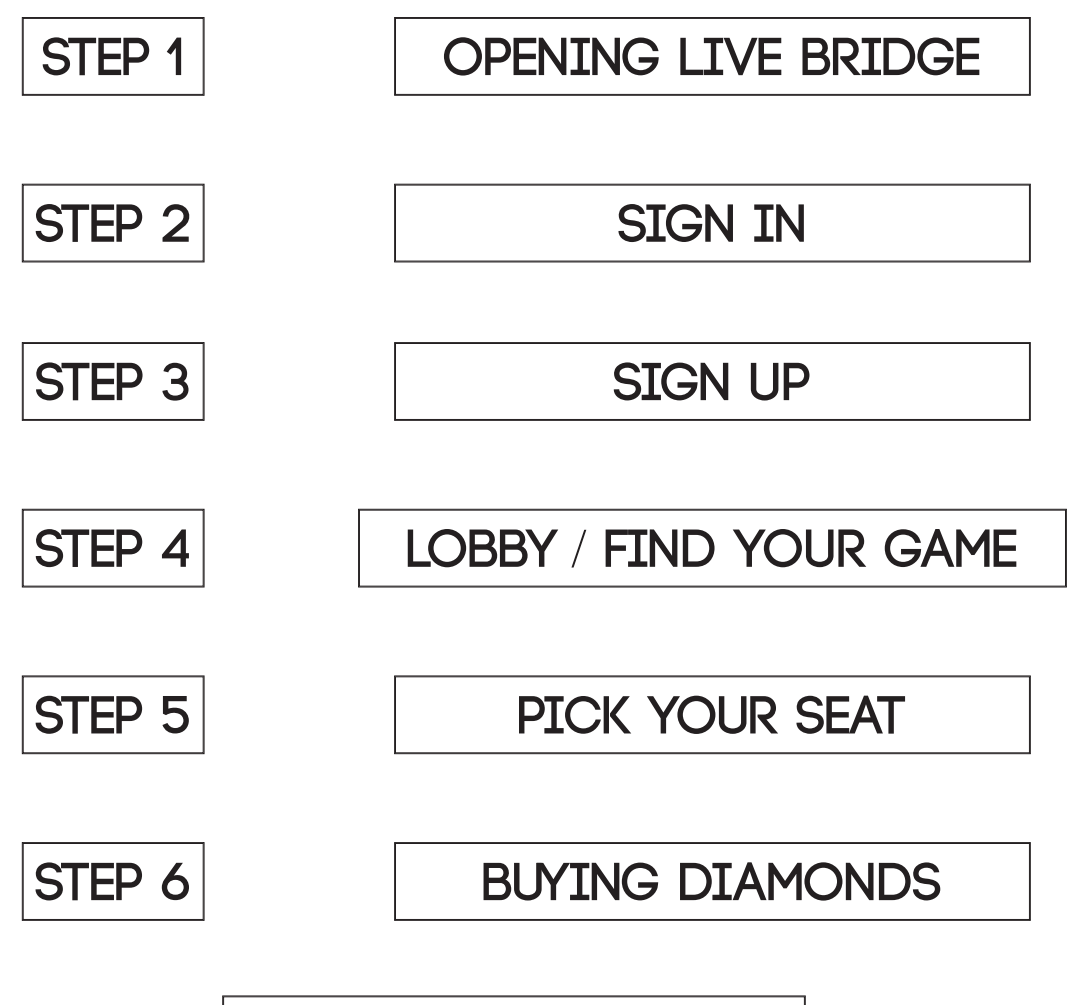

**ZOOM LINK**

**This ZOOM link will take you to our Q & A sessions held everyday at 09:00 EST** 

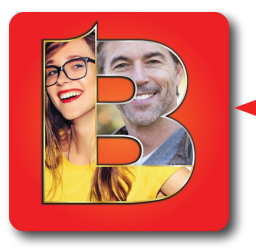

**This icon will take O** YOU TO THE **LIVE BRIDGe WEBSITE**

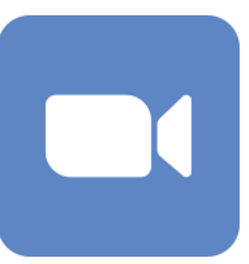

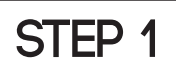

A.

### **open LIVE BRIDGE**

LIVE BRIDGE ONLINE > Inbox x

William Wheeler <worldclasssignature@gmail.com> to me $\cdot$ 

Charles X 007 is inviting you to a scheduled Bridge Game Game: Bridge21 Games for our Class Time: 11/9/2022 02:00 Click here to join or register early https://app.lbo.livebridge.online/game-prod/auth/game-link.html?competitiveId=245

**LIVE BRIDGE ONLINE** 

B. You can enter the game via 'livebridge.online" $\bigcap$ 

You can click on the email link sent from your

club or friends and SKIP TO STEP 5

**There are several methods you can use to open** 

**LIVE BRIDGE ONLINE. Here are three:** 

C. You can also open the app on your device by pressing the APP icon

**STEP 2**

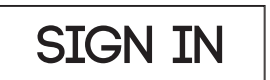

**Pressing any of the three options in STEP 1 will bring you to the SIGN IN screen. You will see one of these two options:**

**A.**  PRESS TO START

> You will see this the second time (and every time after) you sign in the first time.  $\bigcirc$

**NOTE:** If you don't use the same device you will not see PRESS TO START.

- **B.**  If you have not signed in before you will see these five options.  $\bullet$ 
	- **1.** Facebook = xxxxx@hotmail.com
	- **2.** Twitter = xxxxx@twitter.com
	- **3.** Google = xxxxx@google.com

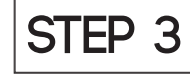

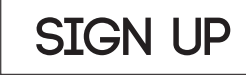

#### **NOTE: if you see PRESS TO START skip to STEP 5 If not STEP 3 is for you :)**

**A.**  PRESS the log in method you want: (You only need to press one method)

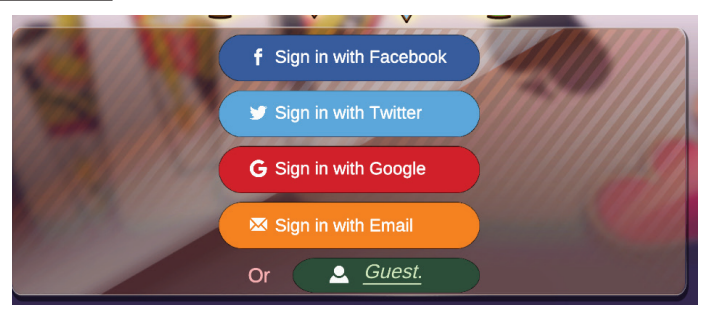

**PRESS to START** 

**f** Sign in with Facebook

Sign in with Twitter

G Sign in with Google

Sign in with Email

C Guest.

1. 2. 3.

4. 5. or

#### **Sign in with Email is the most common method used to sign in for the first time.**

**A.**  PRESS the orange 'Sign in with Email' button Sign in with Email

**Login with E-mail** 

Login

iun in with Email

**WILL OUDGIT** 

Forget password

Enter email...

Enter password...

Create account

**B.**  This form will appear.

**C.**  As a new LIVE BRIDGE ONLINE player, press the CREATE ACCOUNT button to create your account, and attach the account to your email.

This form will appear.  $\bigcirc$ **Create with E-mail D.** Enter your email O **Enter** email... Make up a password  $\bigcirc$ Enter password... Re-enter the same password Confirm password... Create Press CREATE<sup>O</sup>

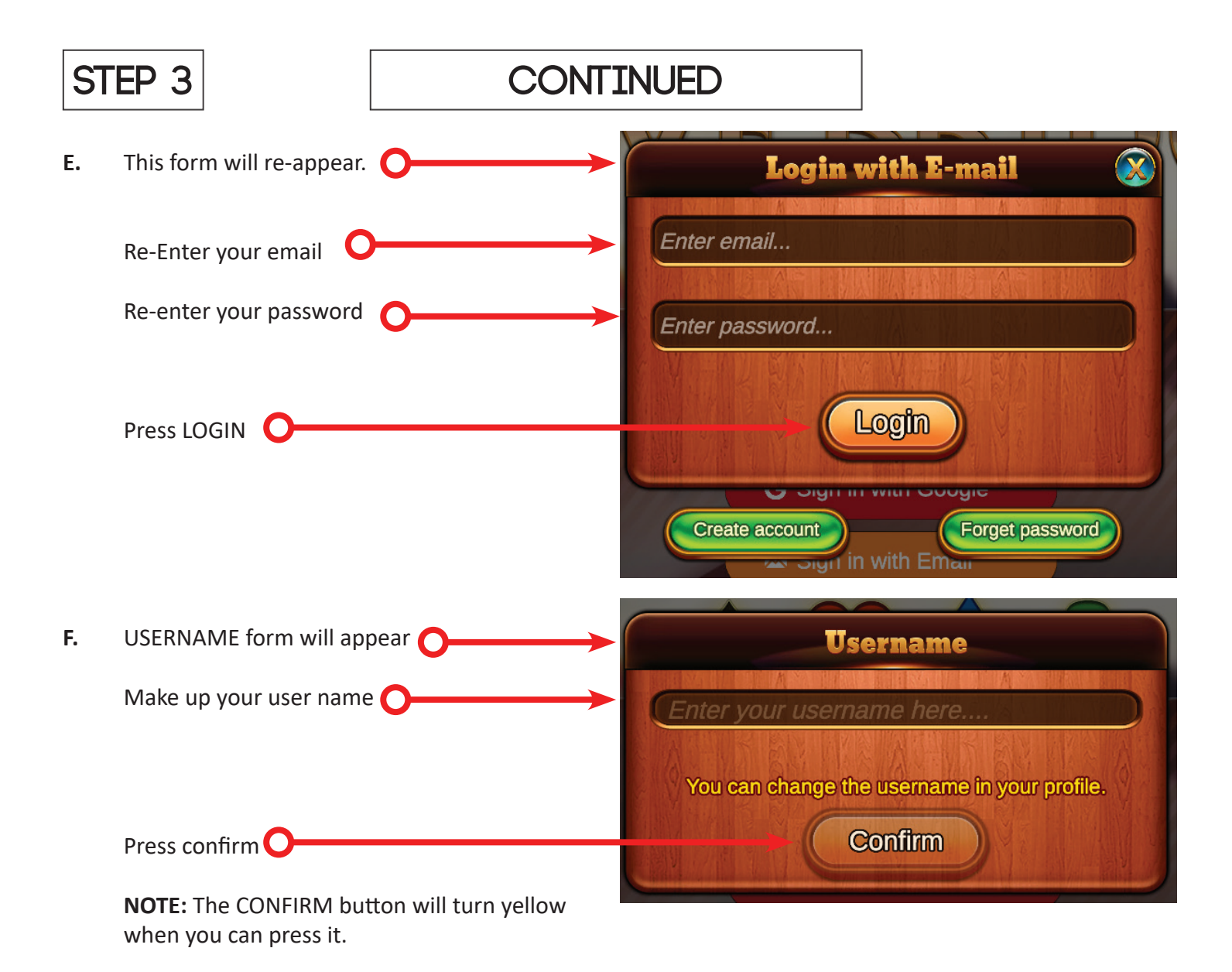

**STEP 4**

## **LOBBY** / **Find your game**

**This is the LOBBY**

**NOTE: If you pressed a 'Direct Bridge Link' you will be in the Seating Area Skip to STEP 5.** 

**A.** Press CLUBS

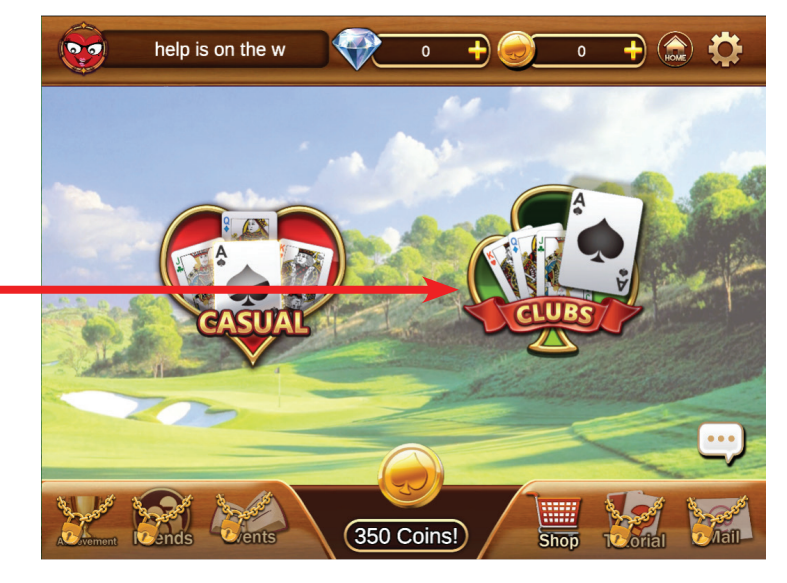

**B.**  Pick the Club area you would like to play at  $\bigcap$ 

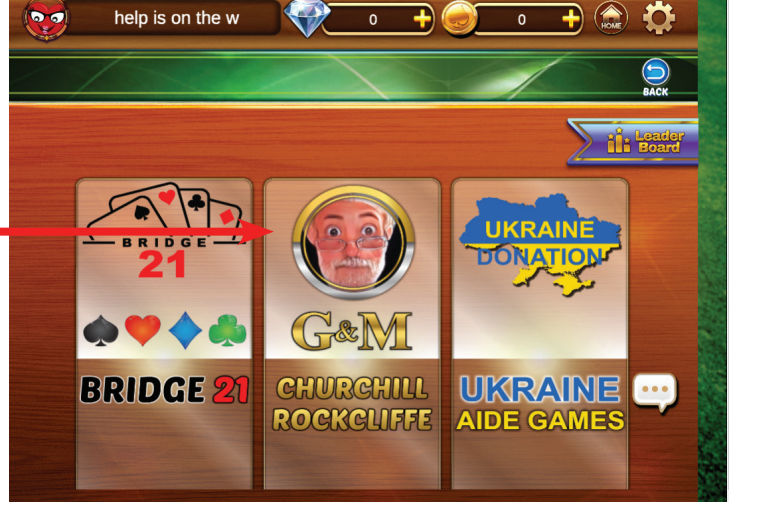

**C.** Pick the Club game you would like to play

> **NOTE:** Here you see two games. There are dates and a search bar if you don't see the game you are looking for.

You can also scroll up and down if there are more games listed.

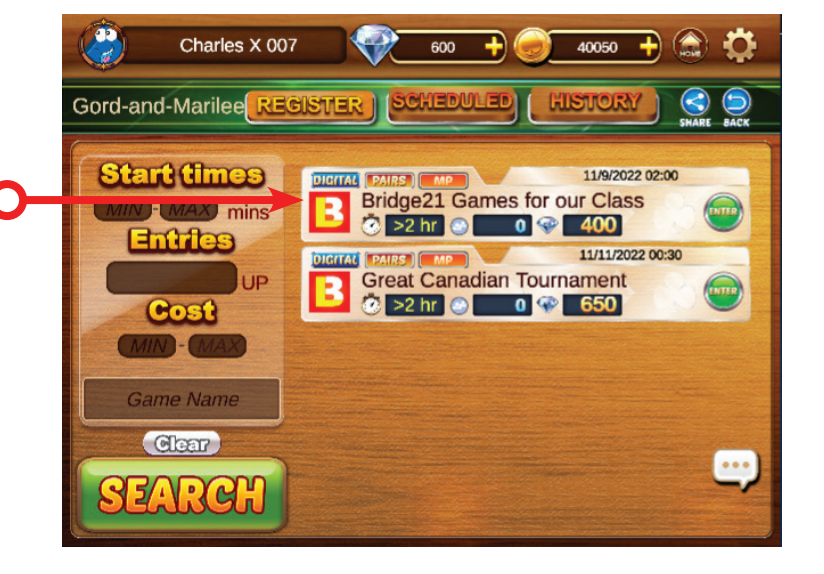

$$
\fbox{STEP}5
$$

### **PICK YOUR SEAT**

#### **Pick your seat**

**A.** You can sit anywhere there is a white circle (these are seats)

> A seat marked PAID means that the person  $\bigcap$ sitting at this table has paid for two seats.

A seat marked SIT means this is a vacant seat that you can sit at.  $\bullet$ 

The info button is pressed and you can see all the game info.

**NOTE:** If a seat is PAID for then the person who paid for the seat will get a pop up message to approve you as their partner.

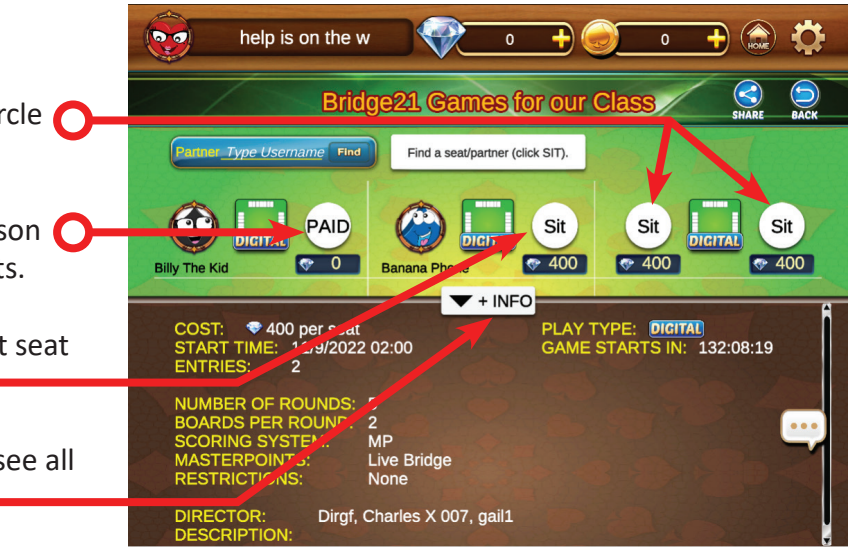

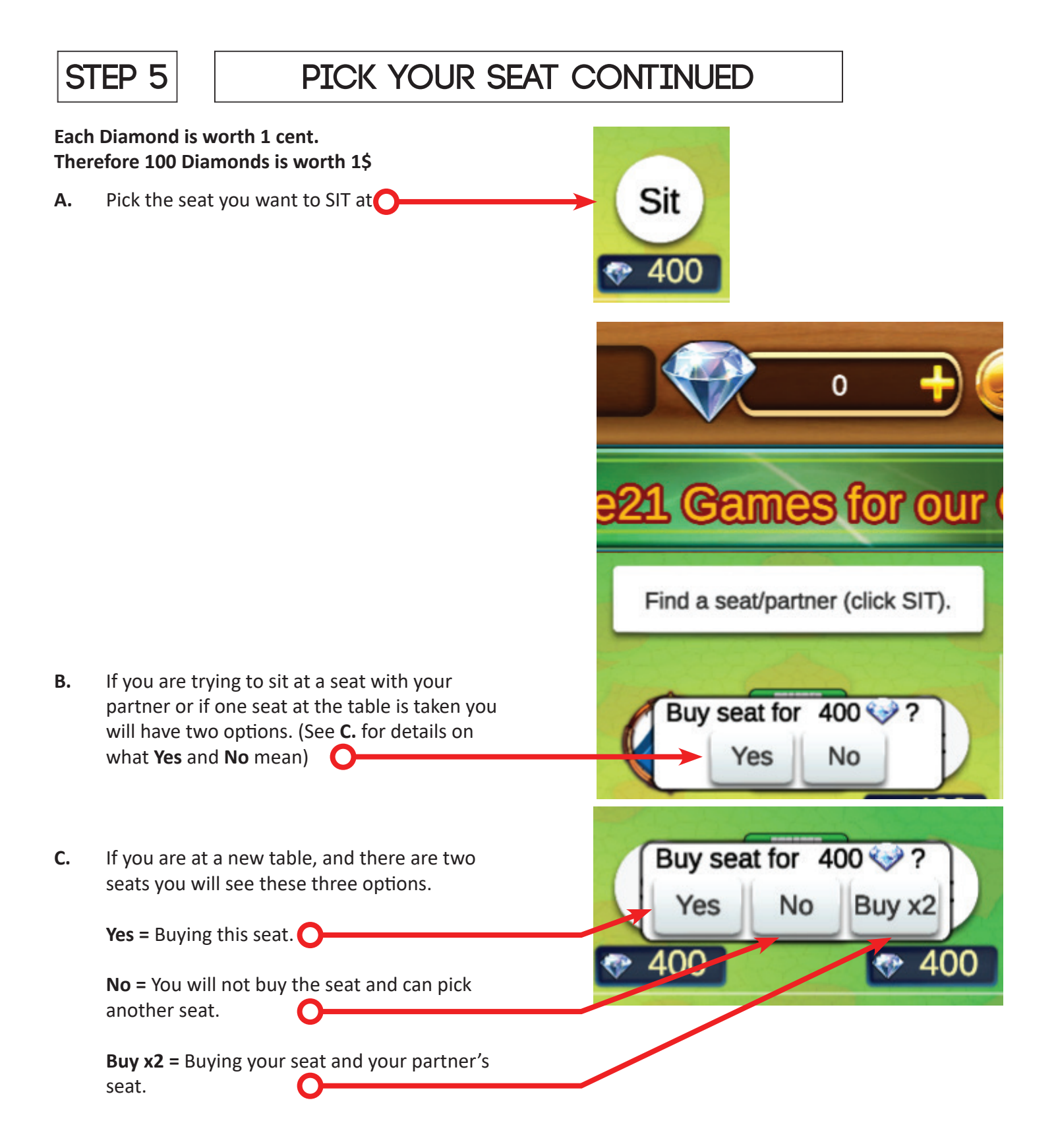

#### **If you don't have enough Diamonds you will not be seated. Skip to STEP 6**

You are seated. if you see a LEAVE button over your name. If you would like to leave press the

**A.**  LEAVE button and you will 'stand up' and can pick a different seat.  $\bullet$ 

> **NOTE:** Diamonds will not be deducted from your Diamond wallet until the game starts.

Wait for the game to start. Make sure you are signed in before the games starts.

**B.**

**NOTE:** Remember a direct link will take you directly to the seating area for a specific game.

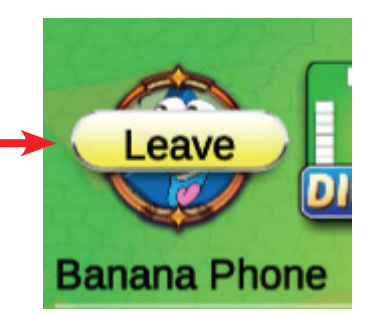

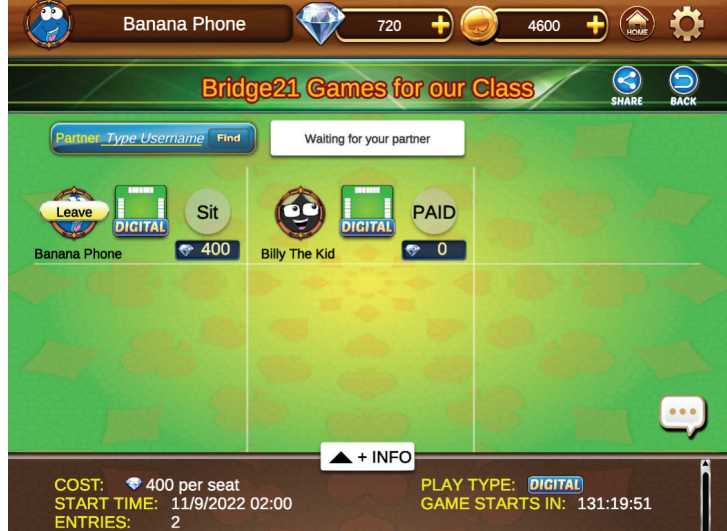

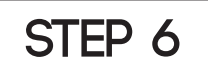

### **STEP 6 BUYING DIAMONDS**

**When you press YES and you don't have enough Diamonds You will see a pop up.** 

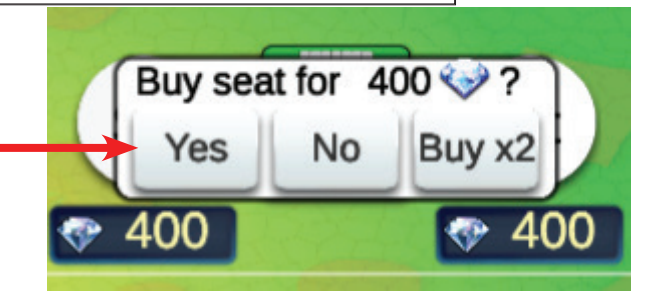

**A.**  This is the pop up you will see if you don't have enough Diamonds to pay for a seat.

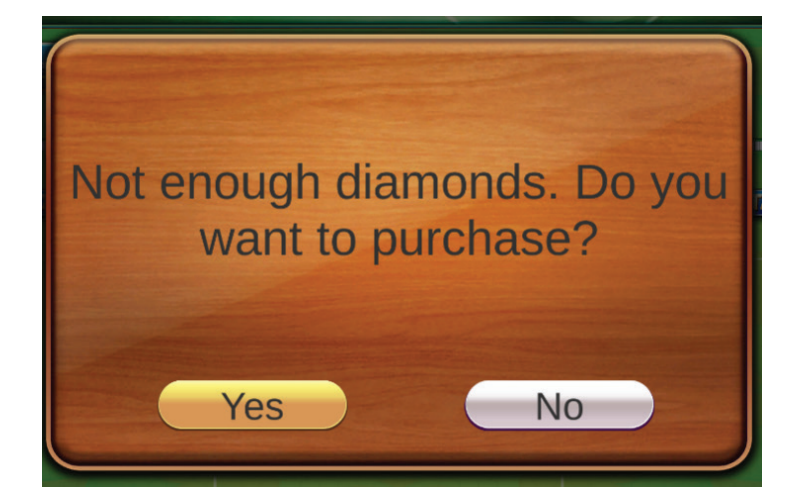

**B.**  Press YES to buy Diamonds in the MALL.

# **STEP 6 BUYING DIAMONDS CONTINUED**

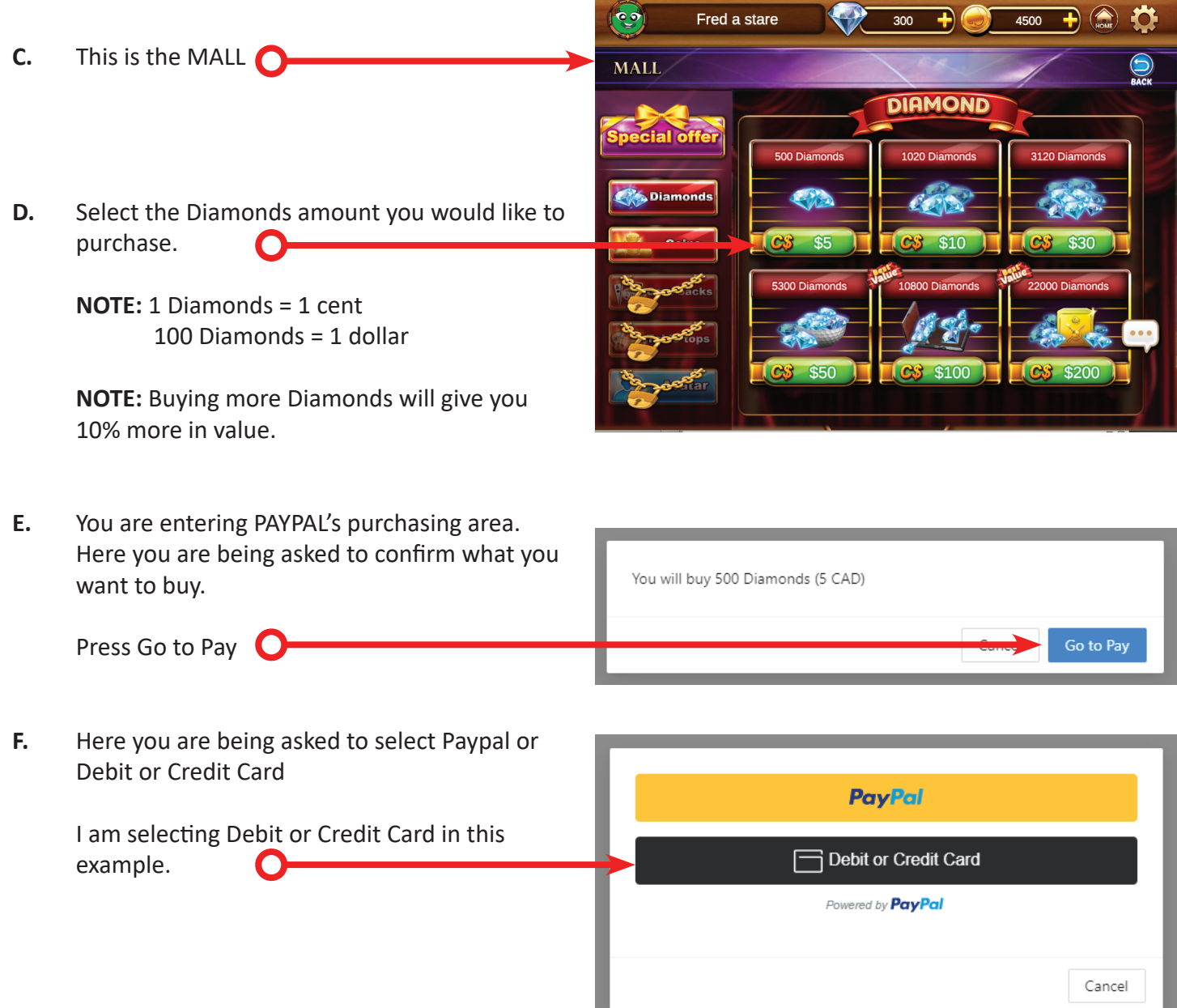

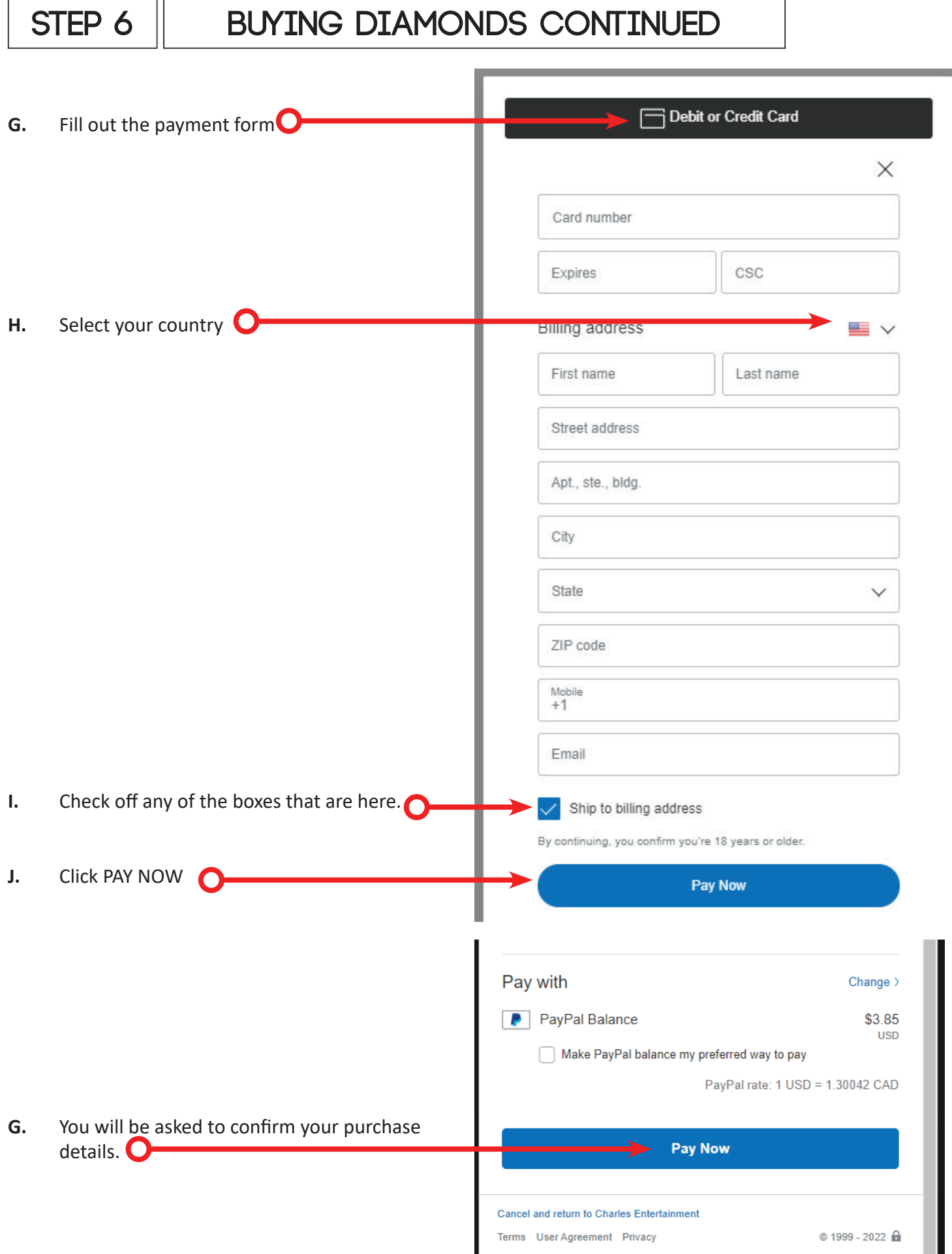

# **STEP 8 Buying Diamonds continued K.**  LIVE BRIDGE will let you know your purchase **Purchase Successful** was successful  $\bigcirc$ **L.**  Press OK **O** OK

- **M.** Your Diamonds will be placed in your Diamonds wallet.  $\bigcirc$
- **N.**  To go back to the seating area press the BACK button  $\bigcap$

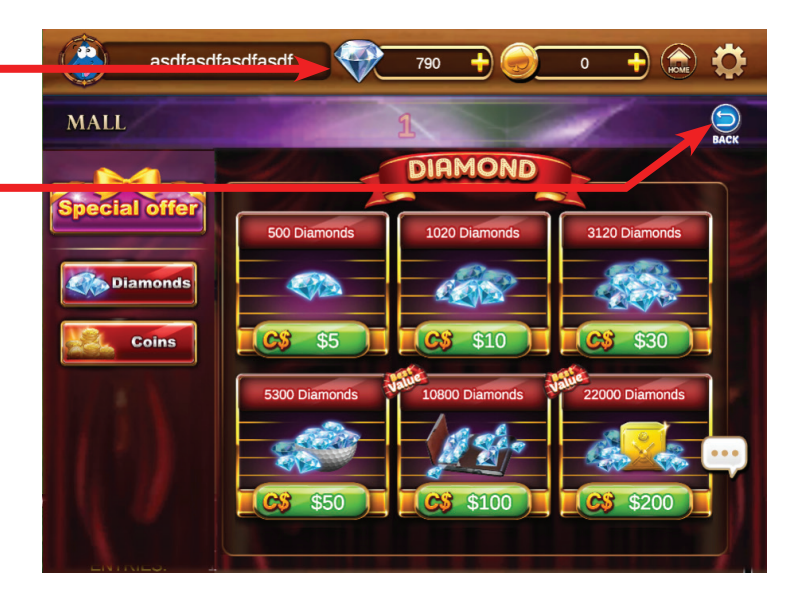

NOTE: If you did not get back to your seat The home button will take you to the LOBBY and you can go back to STEP 4 to find your game.

 $\bullet$ 

**We run ZOOM sessions weekly. If you have any other concerns or comments we would love to hear about it. Click the ZOOM link to join** 

ZOOM SESSIONS 09:00 EST Daily

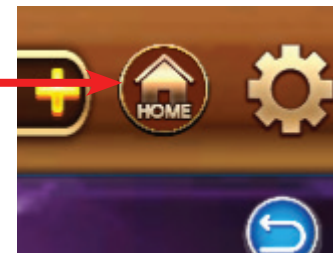